## **Print fra Windows PC**

## Installer den simple Windows klient 2. Klik på:

1. Gå ind på siden: print.itcfyn.dk

- 3. Installér (Åbn/Kør) den downloadede "pc-mobility-print….exe"
- 4. Klik "Ja" til advarslen om at mobility print programmet vil lave ændringer på PC'en
- 5. Klik OK for at benytte engelsk til installationen og acceptér licensen (tryk "Next")

7. Klik "Next" og udfyld username med dit skolelogin [\(UNI-login@edu.norreg.dk\)](mailto:UNI-login@edu.norreg.dk) Password er samme kode som til skolens WiFi/Lectio

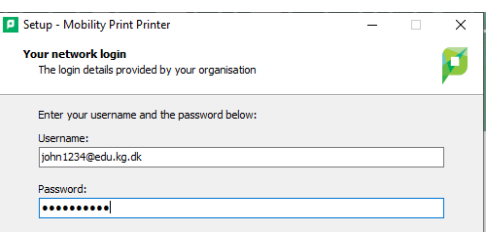

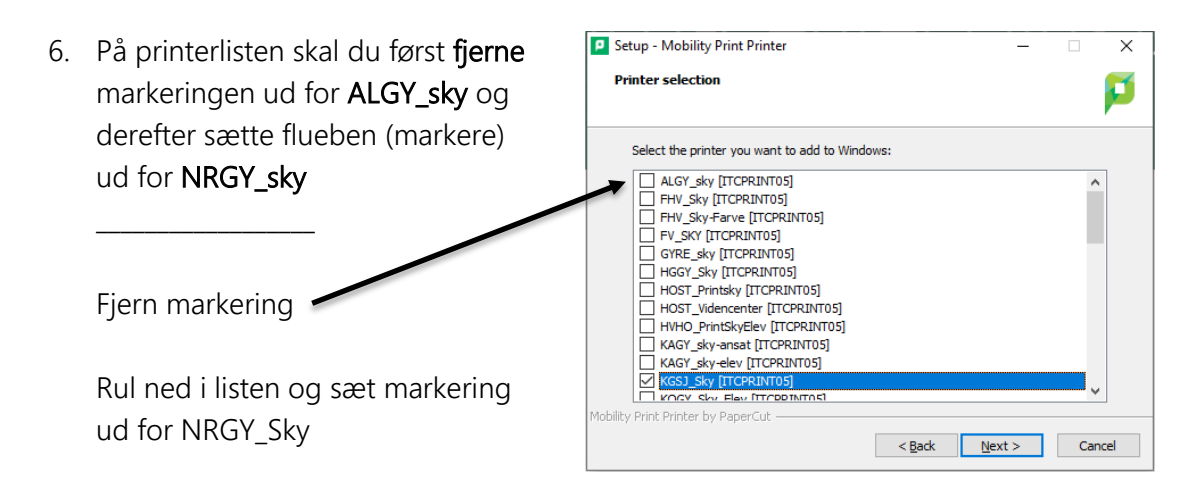

- 8. Når klikker "Next" bliver printeren installeret (hvis du har skrevet korrekt username og password.
- 9. Du kan nu sende printjobs til skolens printsky fra Word, Maple, Docs m.m. ved at vælge NRGY\_Sky[ITCPRINT05](Mobility) som printer.
- 10. Du henter dit print ved at logge på en printer med samme brugernavn + adgangskode. Se vejledning ved printeren.